# Faculty/Staff User Guide for HireFresnoState

- Log in to HireFresnoState through the fresnostate.edu/careers website
- Click on the HireFresnoState button in the lower middle of the home page
- Click on the HireFresnoState EMPLOYER button to begin creating your account

## Log In to HireFresnoState for Depts Through CDC Website

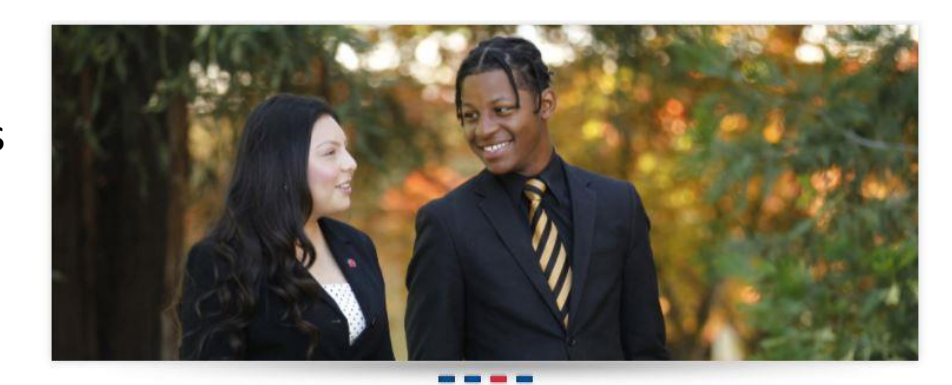

fresnostate.edu/careers Homepage

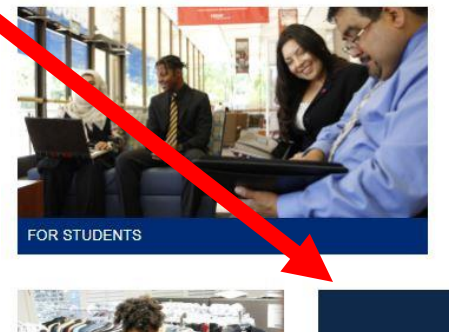

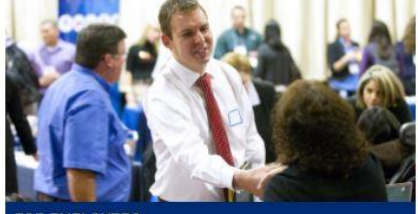

**FOR EMPLOYERS** 

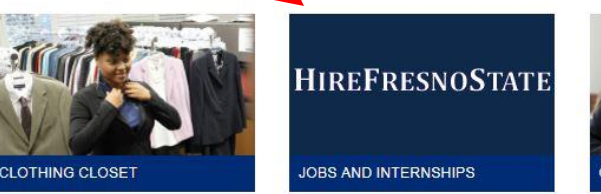

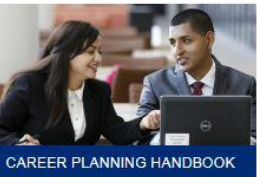

# Depts Select Employer Button to Create/Return to HireFresnoState

## **Career Development Center**

STUDENT AFFAIRS AND ENROLLMENT MANAGEMENT

### **DME** Student Affairs > Career Development Center > **UDENTS HireFresnoState API OYERS** Log in to your HireFresnoState account, or create an account, by clicking on the corresponding button below: **CULTY & STAFF UMNI & COMMUNITY HireFresnoState HireFresnoState HireFresnoState LATIONS** Alumni, Student, Employer **BOUT US EDBACK FORM**

## To Create an Account in HireFresnoState

#### Welcome to HireFresnoState!

This recruiting tool is designed to help you easily locate the best candidates for your organization's needs. Please sign in with the account information that was provided to you.

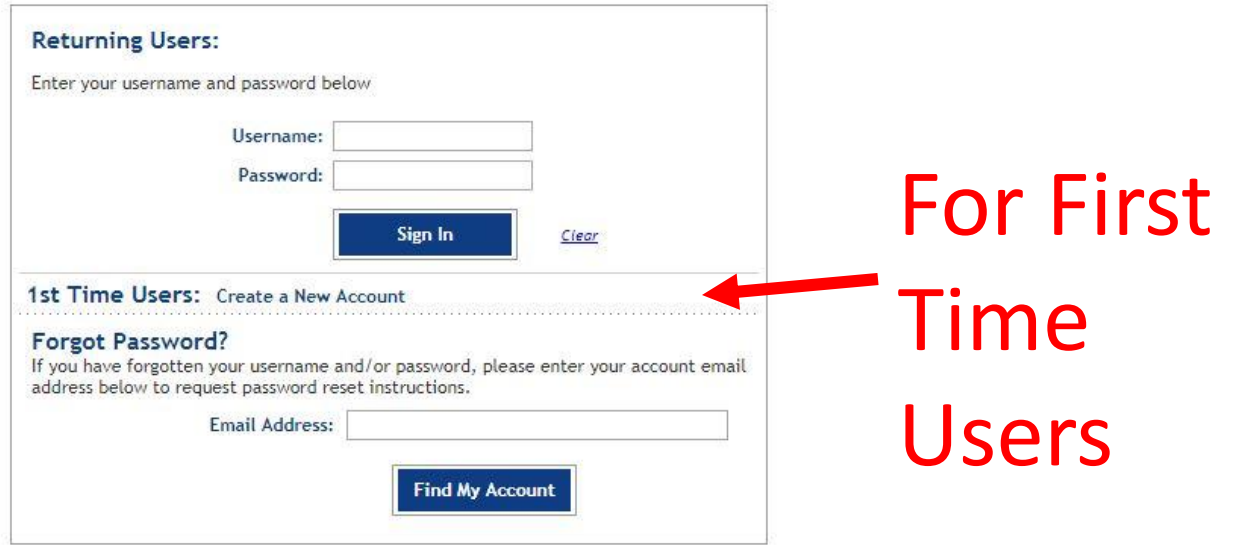

#### **Technical Notes:**

This application relies on the usage of internet cookies. Optimal cookie settings will vary depending on your browser, but you must have your browser configured to accept cookies to use the GTS application.

Currently, MBA Focus supports Internet Explorer versions 8 & 9 along with the latest version of Mozilla Firefox and Google Chrome.

# In order to proceed with setting up the account you must say YES and submit

**FRESN@STATE** Discovery. Diversity. Distinction.

GLCC

#### **Terms and Conditions**

These Terms and Conditions govern the use by any Client of GradLeaders ("Client") and each of its employees, agents, affiliates and representatives of the Corporate Partner system database and any other information pertaining thereto (collectively, the "Database") provided by GradLeaders, LLC ("GradLeaders").

#### Member Account, Password and Security

Client will receive a password and account designation upon purchase of access to the Database. Client is responsible for maintaining the confidentiality of the password and account, and is fully responsible for all activities that occur under its password or account. Client agrees to immediately notify GradLeaders of any unauthorized use of its password or account or any other breach of security, and will ensure that it exits from its account at the end of each session. GradLeaders cannot and will not be liable for any loss or damage arising from Client's failure to comply with this provision.

#### **Representations and Warranties**

Client represents and warrants to GradLeaders that (i) it has full legal right, power and authority to agree to these Terms and Conditions and carry out the tencentions contamplated basebus and (ii) there Tower and Conditions have been reviousd by Client and are the loudul, valid and locally hinding

 $\Box$  Yes, I have read and agree to the terms and conditions of the above user agreement

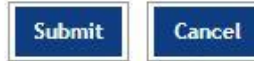

# **Verifying your Email**

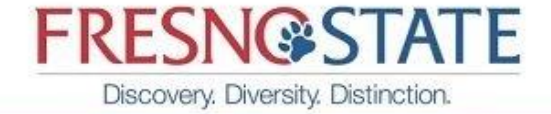

GLCC

## **Create Your Account**

Create Your Account

- Create a unique username for your account. To ensure uniqueness, you might want to consider using your email address as your username.
- . You must enter your account password twice to ensure accuracy.
- · Your account email address must also be unique.

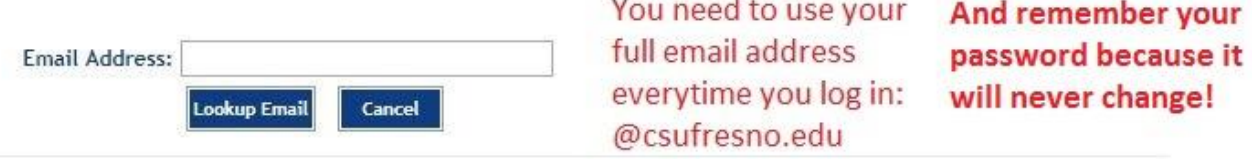

## **Create Your Account**

### Create Your Account

- Create a unique username for your account. To ensure uniqueness, you might want to consider using your email address as your username.
- . You must enter your account password twice to ensure accuracy.
- · Your account email address must also be unique.

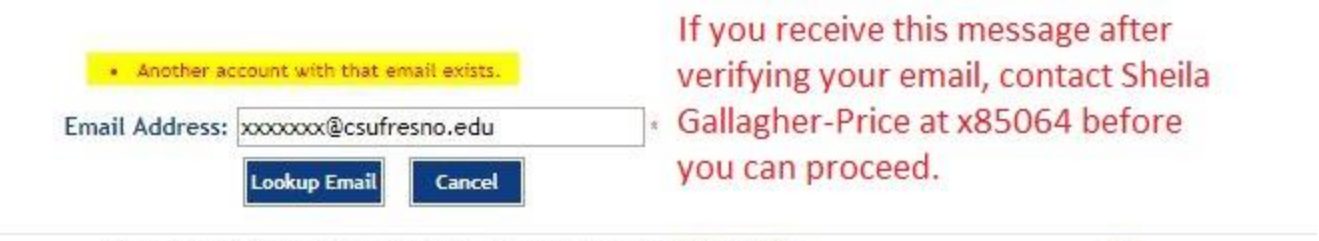

Copyright @ 2005-2017 GradLeaders, LLC. All rights reserved. | Terms of Use

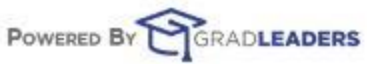

## When setting up a Department Profile, check to see if it already exists

Thank you for creating your account. Now you will need to select or create your company below.

### Organization Information

#### Select Your Company:

Enter your company name in the field below and click on [Find Company].

- . If your company is already listed please click [Select / Continue].
- · If your company name is not listed, click on [Add Company].

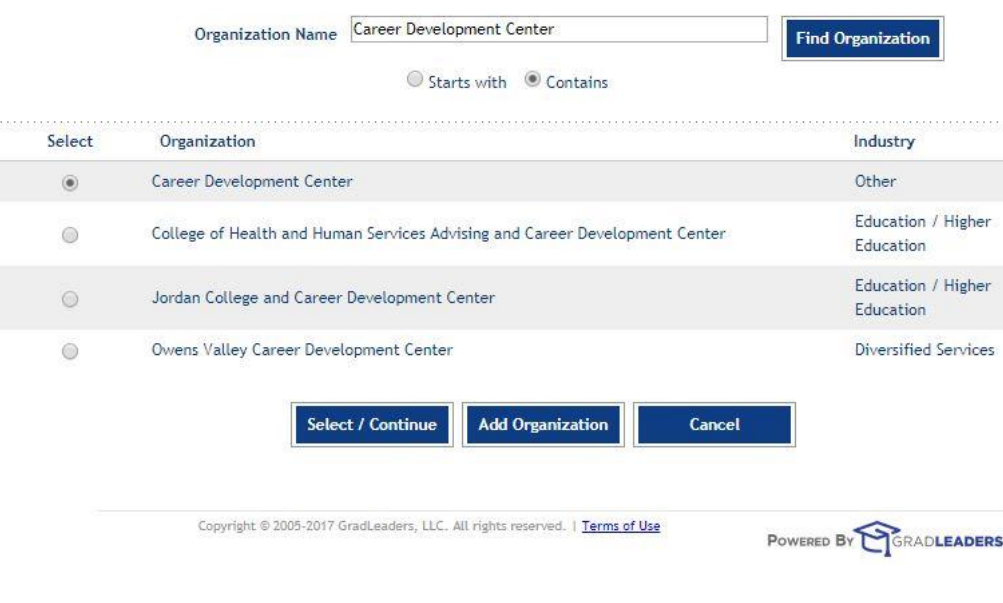

If your Department Name already exists, please select and proceed. If you would like to modify the Dept Name, you may do so by selecting the View Company Profiles on your home page and click on the Edit Organization pencil on the right hand side of the page.

### **Edit Contact Profile**

**California S** 

Add or edit information about yourself in the fields listed below.

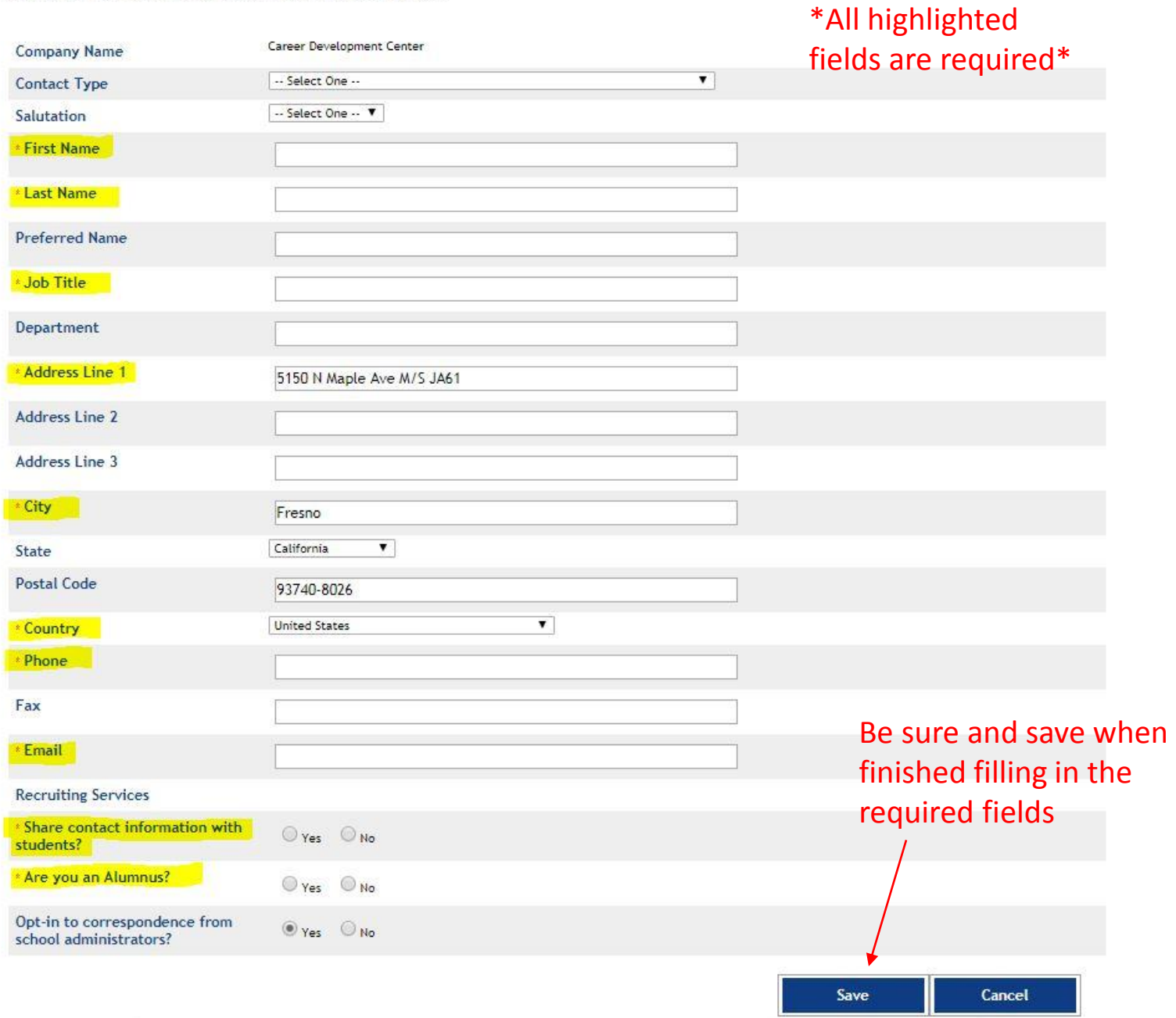

.<br>In the continuum of the continuum of the continuum of the continuum of the continuum of the continuum of the c

# Select Job Postings Where to Post Your Job

in the menu bar

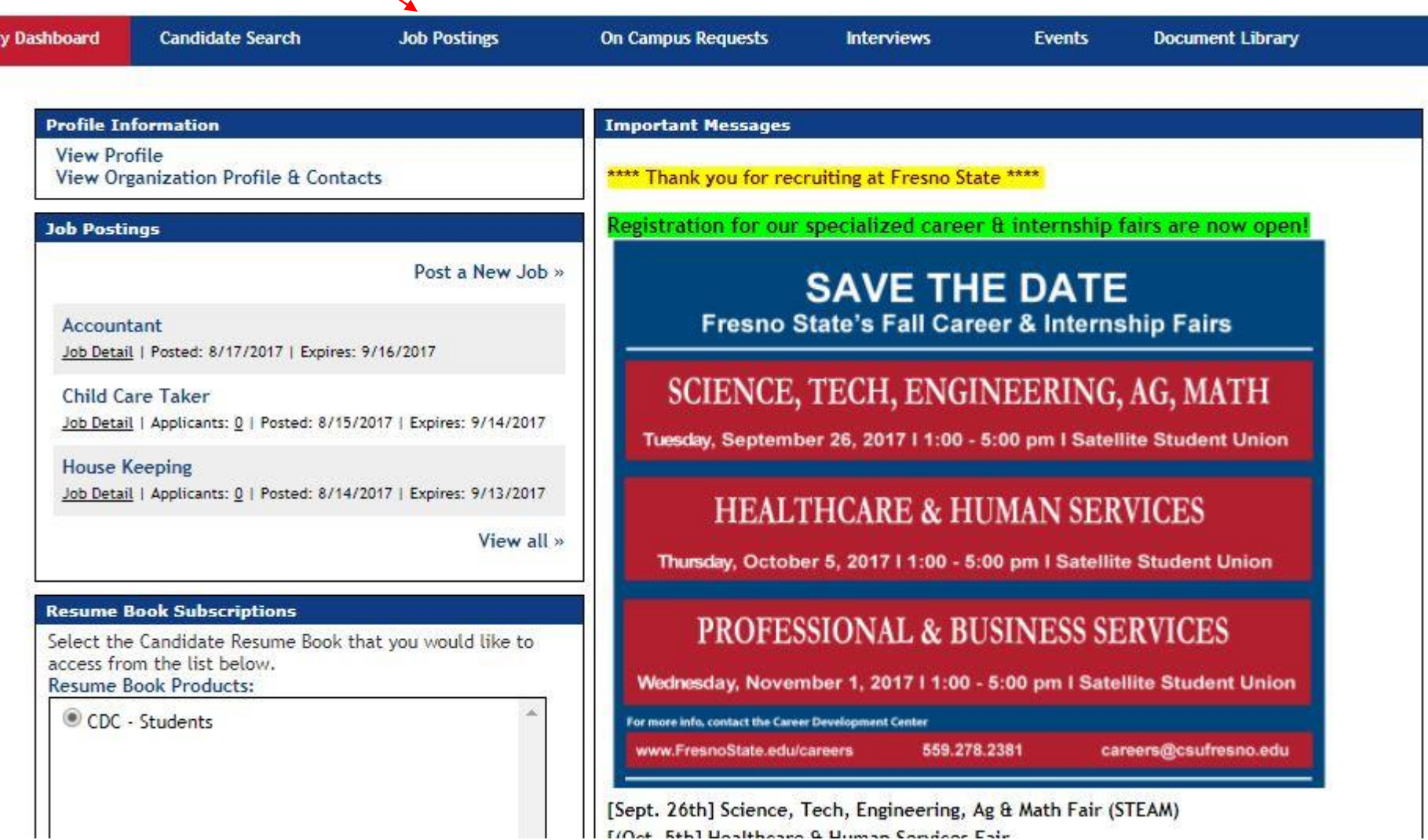

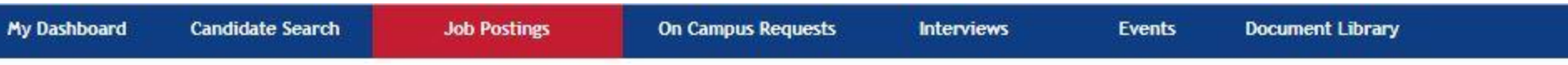

## **Job Postings**

<< Screen message text is empty >>

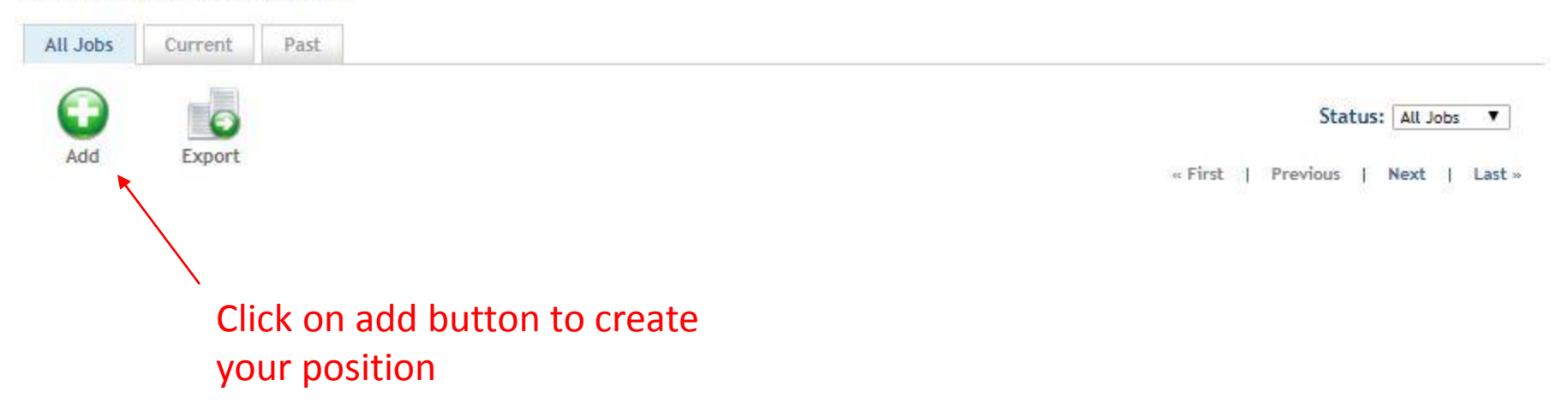

## **Job Posting Form** Enter information regarding this job in the fields below. Required fields are indicated by a red asterisk. Candidates will be searching on the information that you enter, please fill this form out as completely as possible. POSITION INFORMATION Job Title **Organization Name** Career Development Center Organization Description · Size · B / U 三 三 三 三 三 ク A · ツ · | 三 三 字 字 Default Font \* もちあたるプリャ やま= っぷ いとおっての All Asterisk fields are required to be filled out**GNormal DHTML QPreview** Words:0 Characters:0 No. of Openings **Work Schedule** Hours per Week \* Wage/Salary Rate of Pay Select One ... Employment Start Date **Employment End Date Job Description** · Size · B / U 手 著 目 著 ク A · ツ · 旧 三 字 字 Default Font ★山北市自治ダウ( 脚元三 ∞ ※ いん出すや

**California State** 

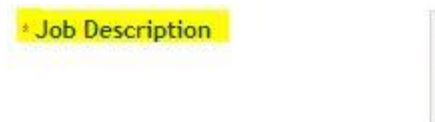

**California State University, Fresno** – Career Development Center

 $\cdots$ 

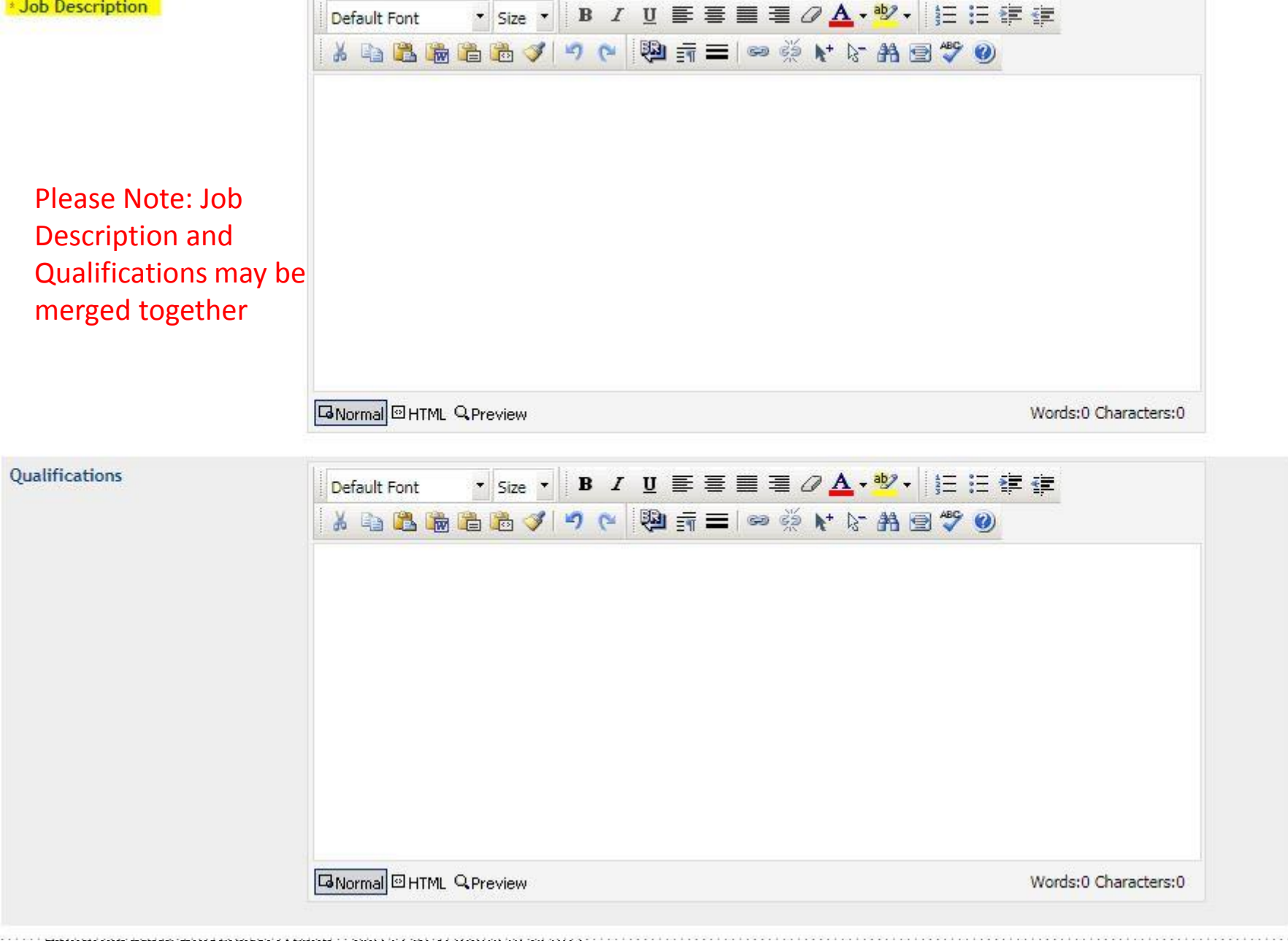

### **CONTACT INFORMATION**

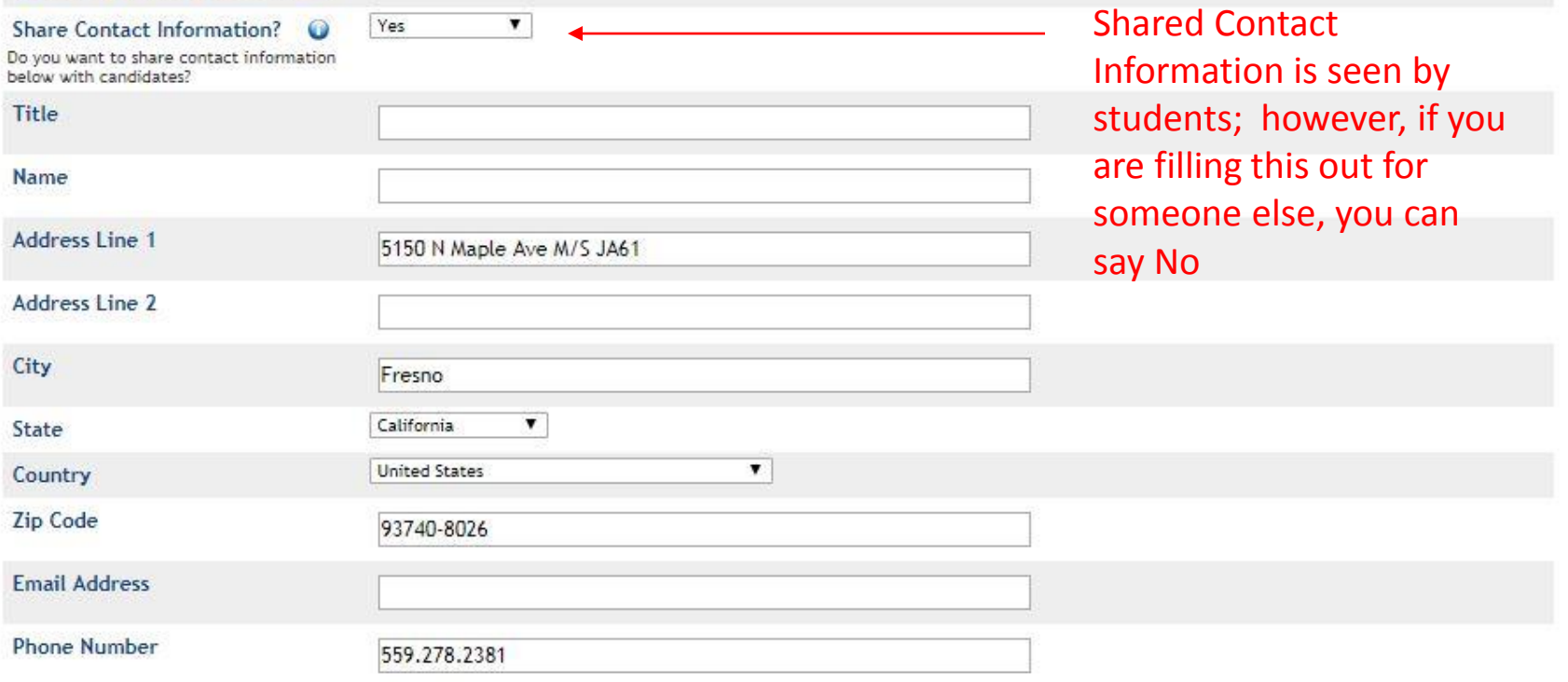

### POSTING INFORMATION

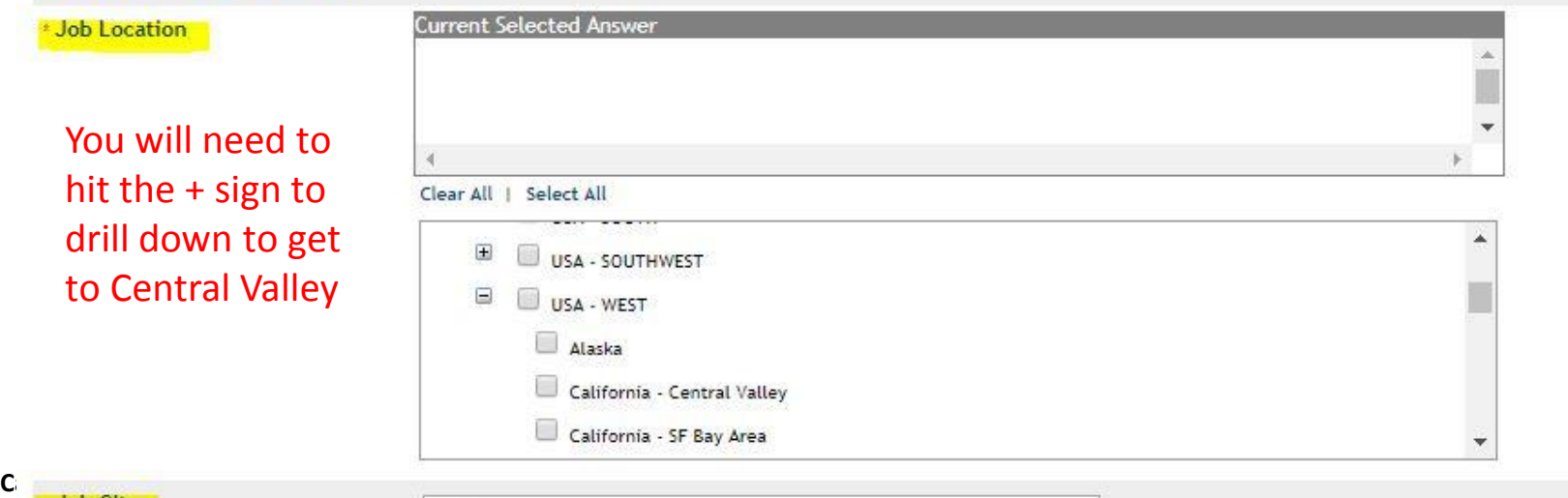

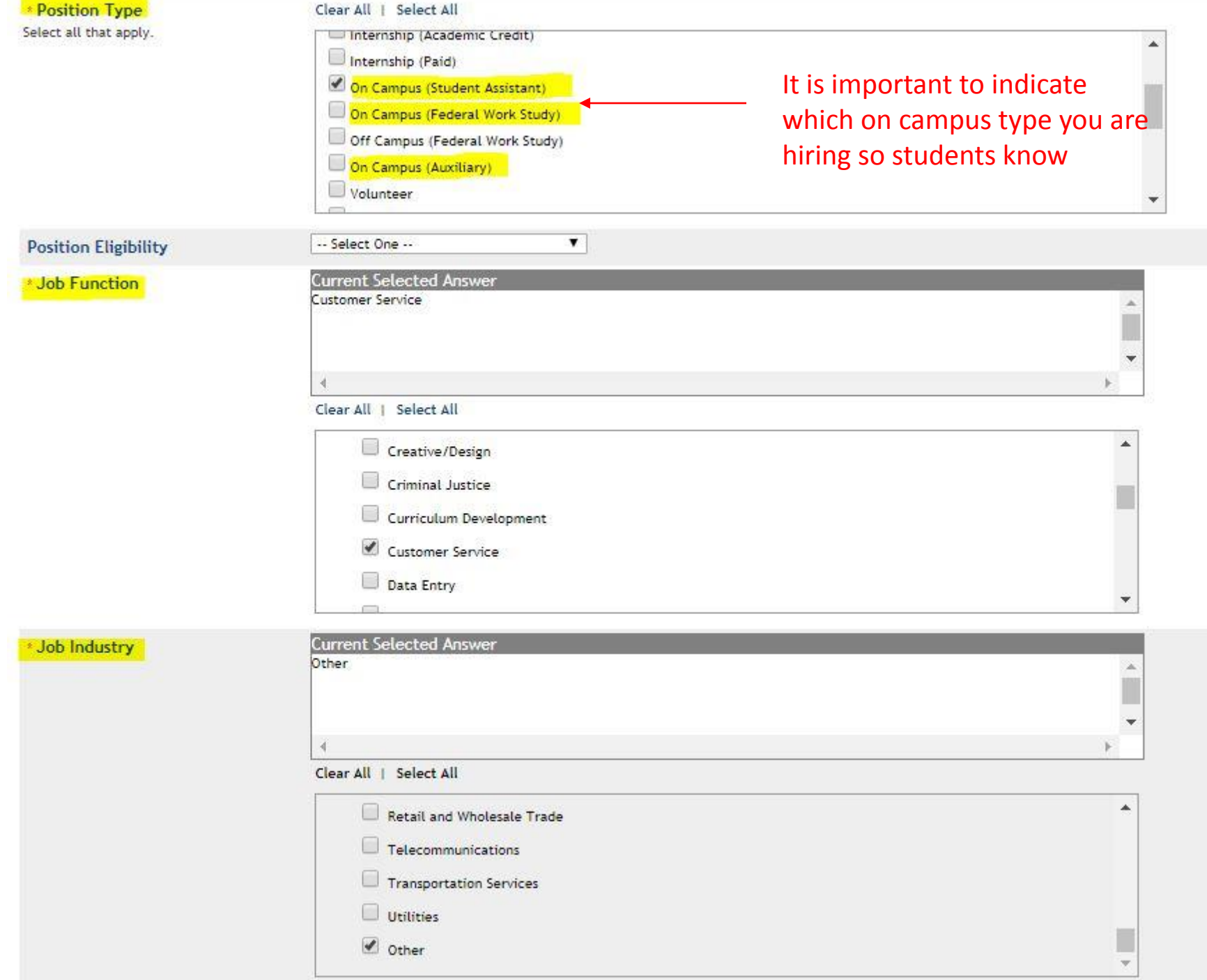

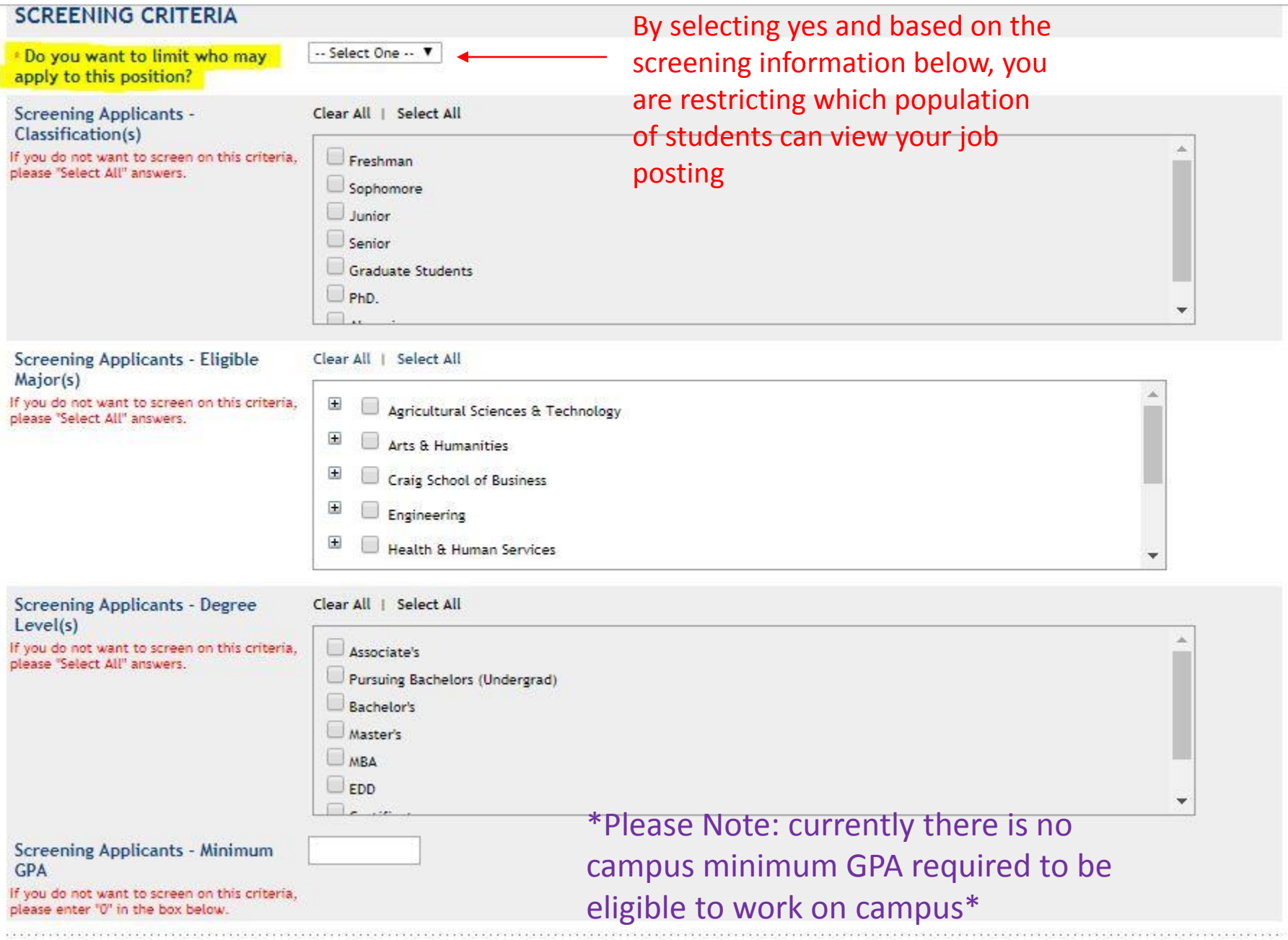

### **APPLICATION DETAILS**

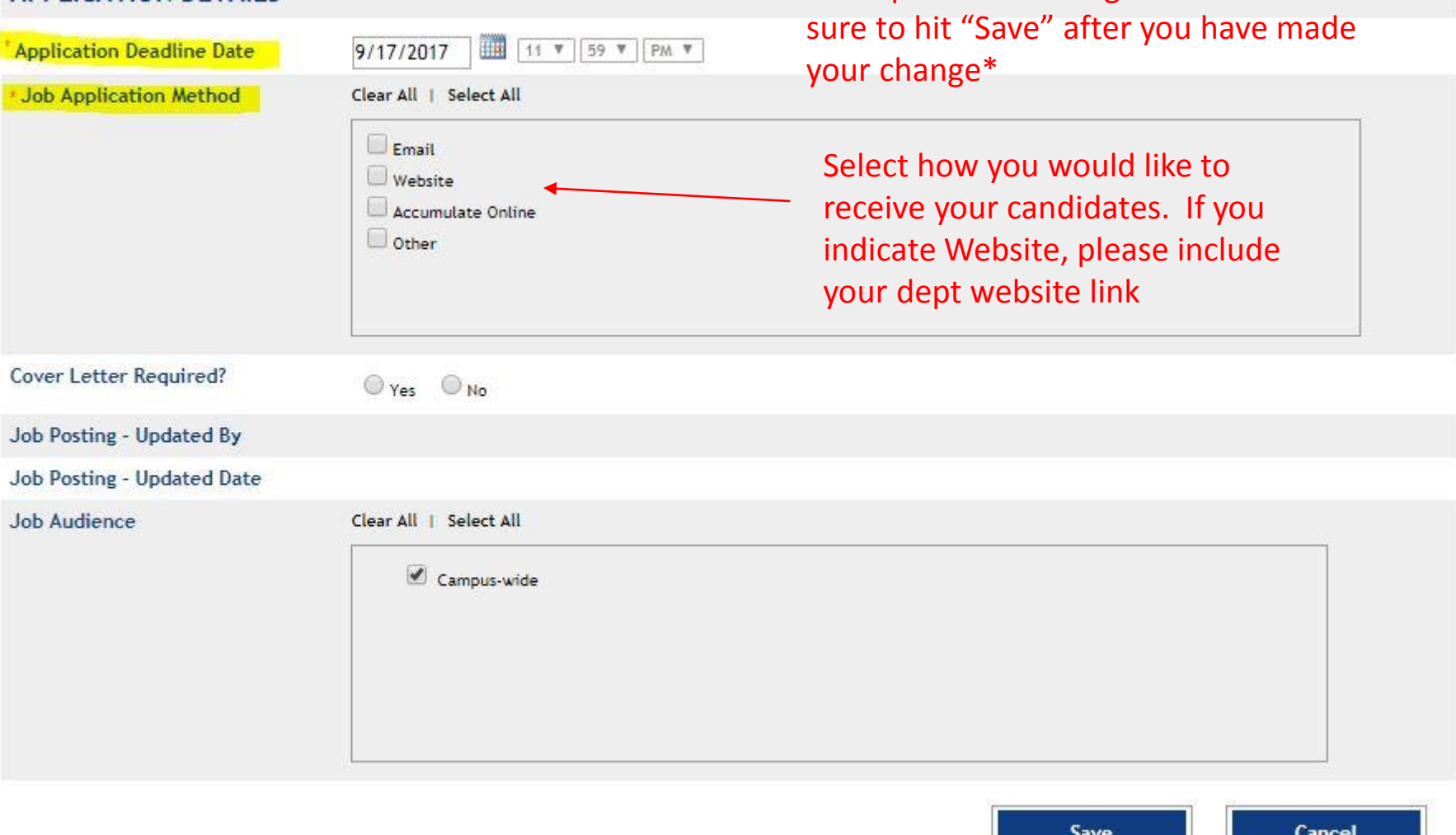

You can close your application any time by selecting the edit pencil on your job description and change the date. \*Be

Please Note: All Job Postings will be saved in your account. If you wish to repost a saved position, please select the Copy Button and change the information for the new posting.

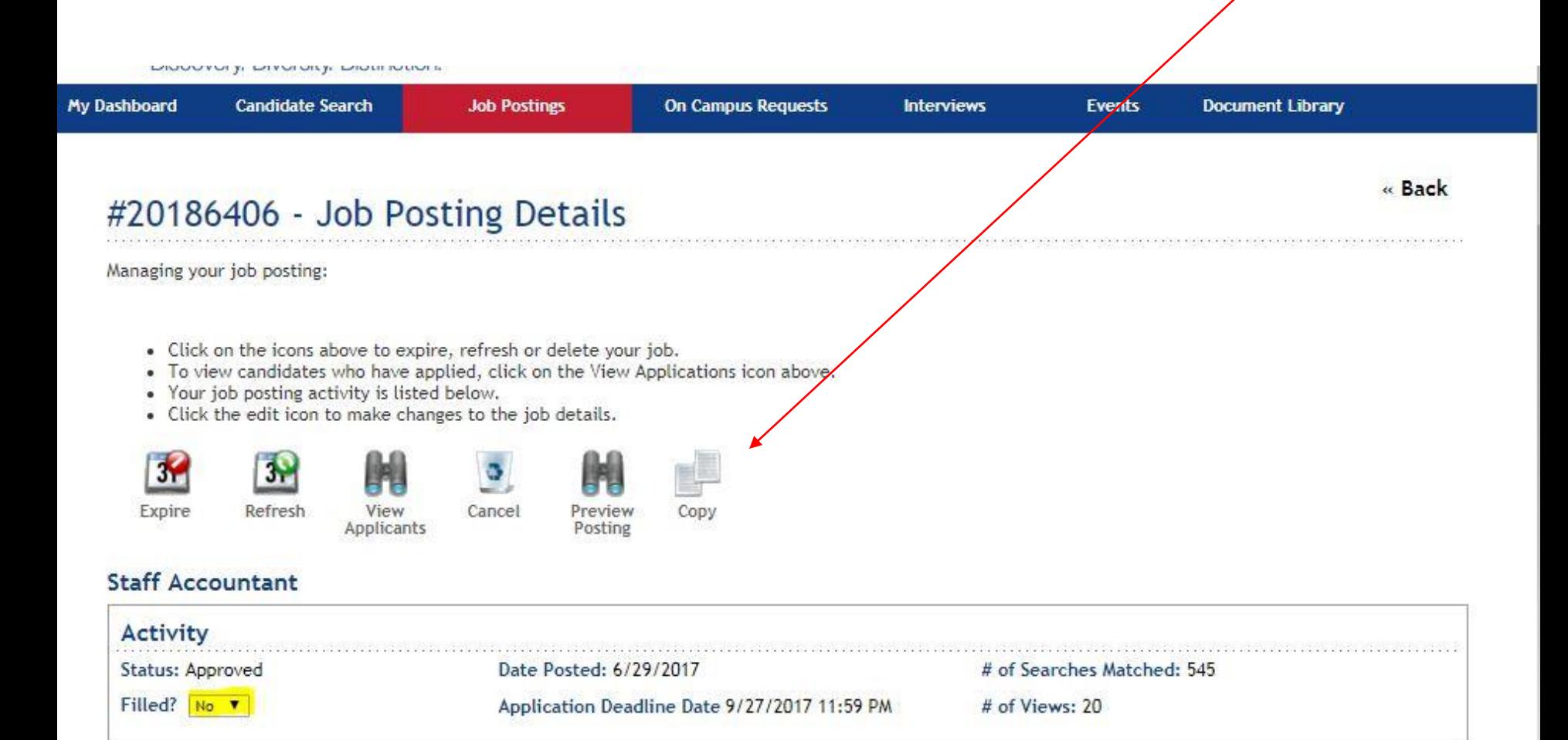

**View Job Detail** 

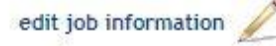

Once you have hired a student, please indicate the position has been filled by indicating "Yes" in the Filled box on the Job Posting Details, as well as closing the application deadline if it has not passed.

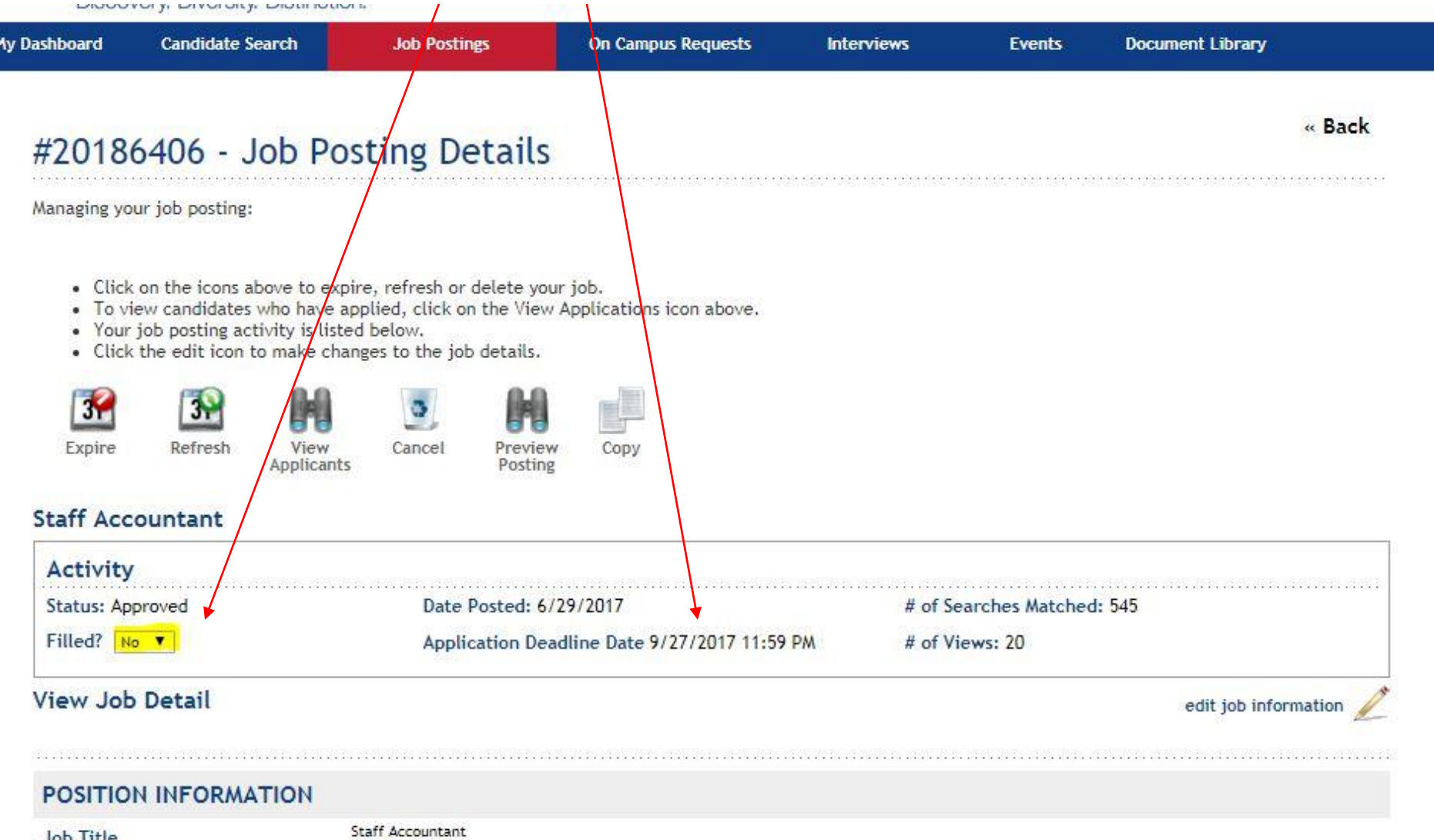

Please contact the Career Development Center at 559.278.2381 if you have any questions regarding your HireFresnoState account